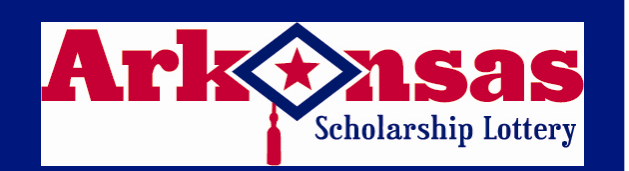

# **microLOT microLOTQuick Reference Card**

# **NEED HELP?**

 **Call the Helpdesk at: 1-877-896-9190** 

# **SELLING ONLINE GAMES**

**If the total sale is \$20 OR MORE, a sale confirmation message appears. Press [SEND] to continue or [EXIT] to cancel the sale.** 

### **SELLING ONLINE WTH A PLAYSLIP**

- 1. Insert the completed play slip into the scanner with the selected numbers facing up.
- 2. If the play slip is not filled out correctly, an error message displays. Touch the **[EDIT]** button to edit the error from the appropriate game screen, or touch **[DISCARD]** to cancel the transaction, and then return the play slip to the customer to correct.

## **SELLING ONLINE MANUALLY**

- 1. From the **Main Menu**, touch the game the customer wishes to play.
- 2. Touch the numbers they wish to play.
- 3. Select one or more game options, as requested by the customer: •Number of plays (A, B, C, D and E)
	- •Multi-draw (see details below)
	- •Number of Tickets, Repeat Plays
	- •PowerPlay® (Powerball® only)
- 4. Touch **[SEND]** to complete the transaction.

## **QUICK PICKS**

- 1. From the Main Menu screen, touch the **[QUICK PICK]** button for the desired game. The **Quick Pick** screen displays.
- 2. Select the number of **[MULTI-DRAWS]**, **[REPEAT PLAYS]**, **[# OF TICKETS]** and **[# OF PLAYS]**. The total price displays at the bottom LEFT of the screen.
- 3. Touch **[SEND]** to complete the transaction.
- 4. For a one-touch option choose desired \$1 or \$5 quick pick buttons for each corresponding game on the Main Menu

### **MULTI-DRAW**

- **Main Menu**. 1. From the game screen, touch the **[MULTI-DRAW]** button.
- 2. Enter the number of draws for the selected game. Amount automatically updates the running total located at the bottom LEFT of the game screen.

# **TICKET REPEAT**

This option is valid for any ticket printed within 180 days of the original purchase.

- 1. From the Main Menu, touch **[TICKET REPEAT]**.
- 2. Scan the customer's online ticket using the barcode reader. The ticket information displays in the **Ticket Repeat** window.
- 3. Touch **[SEND]** to print the new ticket with the same numbers played on the previous ticket, the same number of plays and dollar amount.

# **CASHING WINNING TICKETS**

 **If any prize is \$20 OR MORE, a cash confirmation message appears in CASH RESULTS. Press [PAY] to continue, or [NO PAY] to cancel. If neither button is pressed within a 10 second period, the transaction is automatically cancelled.** 

**If any prize is MORE THAN \$500, a message displays, "Claim prize at Lottery." Hand the player their ticket and a copy of a Lottery Claim Form, or have them download a form from the lottery website: www.myarkansaslottery.com. Instructions for claiming a prize are on the claim form and the website.** 

## **CASHING ONLINE TICKETS**

#### **BARCODE SCANNING:**

- 1. Scan the barcode on the ticket.
- 2. If the ticket cannot be scanned, touch [**MANUAL CASH]** on the Main Menu. Choose **[ONLINE]** and enter the 35 digit ticket number on the front of the ticket.
- 3. If the ticket is under \$20 the ticket is automatically cashed and receipt prints.

### **MANUAL ENTRY:**

- 1. If the ticket cannot be read, touch **[MANUAL CASH]** on the **Main Menu**, and choose **[ONLINE]**.
- Enter the tickets 35 digit serial number on the Cash screen. 2. Enter the tickets 35 - digit serial number on the **Cash screen**. 3. If the ticket is under \$20 the ticket is automatically cashed
- and a receipt prints.

**MORE INSTRUCTIONS ON OTHER SIDE** 

# **CASHING INSTANT TICKETS**

#### **BARCODE SCANNING:**

 1. Scan the barcode located under the latex that resembles the following:

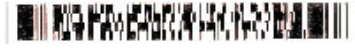

2. If the ticket is under \$20 the ticket is automatically cashed and a receipt prints.

#### **MANUAL ENTRY:**

If the ticket barcode cannot be read, touch **[MANUAL CASH]** on the Main Menu screen. Then touch [**INSTANT]**.<br>1. For all games, follow the steps below:<br>2. If the ticket is under \$20 the ticket is autom

- 
- 2. If the ticket is under \$20 the ticket is automatically cashed and a receipt prints.

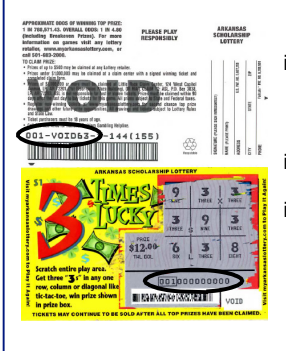

- i. Enter the first 9 digits from the ticket back, skip the single digit and enter in the next 3 digits
- ii. Enter in the 12 digits from the ticket front.
- iii. Enter in the 3-digit boxed pin located within the 12 digit pin on the ticket front.

**CANCEL** 

**1. Powerball Tickets can NOT be cancelled** 

## **CLEANING YOUR TERMINAL**

- 1. Use a slightly moistened cloth with water to wipe the touch screen and any other surfaces on your terminal or peripherals. **NO CHEMICALS** should be used.
- 2. Your Customer Service Technician will provide preventative maintenance on your terminal and it's peripherals to maintain and clean all external and internal parts and surfaces.
- 3. In between maintenance visits, air in a can be used to remove dust in hard to reach places, if needed.

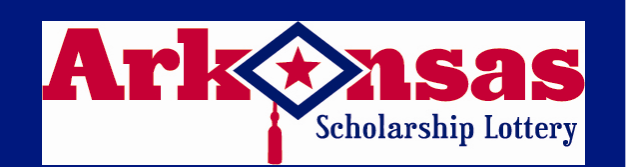

# **microLOT microLOTQuick Reference Card**

# **NEED HELP?**

**Call the Helpdesk at: 1-877-896-9190** 

## **SIGNING ON**

#### **To sign-on to your Lottery terminal:**

- 1. Touch the **[SIGN ON/OFF]** button.
- 2. Enter your 6-digit Retailer ID and your 4-digit password and touch **[OK]**.

## **SIGNING OFF**

#### **To sign-off your Lottery terminal:**

- 1. Return to the **Main Menu** screen.
- 2. Touch the **[SIGN ON/OFF]** button.
- 3. A confirmation message displays.
- 4. Touch **[OK]** in the message window to confirm sign-off. You arenow signed-off.

## **MESSAGES**

#### **Message types are:**

- •Standard-can be viewed at any time (green).
- •Mandatory-must be viewed to unlock terminal functions (red).
- 1. A tone will sound on receipt of any message and will repeat every 60 seconds until message is viewed.
- 2. To view messages, touch **[MESSAGES]** on the **Main Menu**  screen. The terminal displays a list of messages. It will store a week's worth of messages.
- 3. Touch the message listed on the top portion of the message screen to view the entire message in the MESSAGE DETAIL located in the bottom portion of the screen.
- 4. Touch **[PRINT]** to print a copy or **[EXIT]** to return to the list of messages.

## **PLAYS PREVIEW**

Plays Preview will accumulate up to 25 plays before a ticket prints. The total amount for this transaction shows on the bottom of the screen.

- **1.** Touch **[PLAYS PREVIEW]** on the **Main Menu "Select Play"** screen appears. Make your selection.
- 2. Touch **[ADD PLAY]** and enter the plays by manual play, quick pick or play slip.
- 3. Touch a play to see its detail on the right of the screen. Numbers will not show on quick picks.
- 4. To play additional games, either scan a play slip or touch **[ADD PLAY].**
- 5. If plays need to be edited or deleted, touch the appropriate play and make the necessary change.
- 6. Touch **[EXIT]** to discard all plays or touch **[SEND]** to print all plays.

# **HOW TO GET REPORTS**

## **FINANCIAL REPORTS**

- 1. From the **Main Menu** touch the **[FINANCIAL REPORTS]** button. The **Financial Reports Main Menu** screen displays.
- 2. Touch **[SUMMARY]**, **[SALES]**, **[FINANCIAL ADJUSTMENT]**, **[COMMNISSIONS]**, **[CASHES]**, or **[SELLING BONUS]** followed by the day of the week to view the desired report. The report displays in a Preview Panel. Select **[PRINT]** to print the report or **[EXIT]** to return to the **Financial Reports Main Menu**.
- 3. Touch the **[CURRENT WEEKLY INOVICE]** button. The report displays in a Preview Panel. Select **[PRINT]** to print the report or **[EXIT]** to return to the **Financial Reports Main Menu**. 4. Touch the **[PREVIOUS WEEKLY INVOICE]** button. The
- **Previous Weekly Statements** screen appears. Select a date from the calendar to display an invoice from a previous week. The report displays in a **Preview Panel**. Select **[PRINT]** to print the report or **[EXIT]** to return to the **Financial Reports Main**

# Menu.<br>WINNING NUMBERS AND JACH<br>1. From the Main Menu screen, touch the **WINNING NUMBERS AND JACKPOT REPORTS**

- **[WINNING #S AND JACKPOT]** button.
- 2. Select an online game and touch the **[LAST 10 DRAWS]** button to view that game's winning numbers for the last 10 draws.
- 3. Touch the [**LAST WEEKS DRAWS ALL ONLINE GAMES]**  button to view the results from the last drawing for all ONLINE games, and estimated jackpots for the next drawing.
- 4. Select an online game and touch the **[SEARCH]** button to view game results for that game by specific draw date. When the **Enter Draw Date** window displays, select the month, day and year, then touch **[OK]**. 5. Touch **[JACKPOTS]** to view estimated jackpot levels on all
- games for the next draw.

## **TRAINING MODE**

- 1. Select the **[UTILITIES]** button
- 2. Select the **[TRAINING MODE]** button and press **[OK]**
- 3. Select the **[SIGN ON]** button**,** enter your 6-digit Retailer ID and a password of 9999

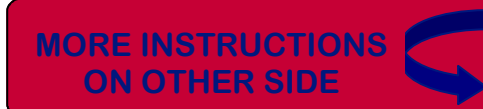

# **INSTANT GAME FUNCTIONS**

 From the **Main Menu**, touch the **[INSTANT GAMES]** button. The **Instant Menu** displays:

# **RECEIVE INSTANT TICKETS**

Tickets should be received immediately upon arrival in your store.

- 1. Confirm that package contents match the Manifest.<br>2. Touch IRECEIVE ORDERI on the Instant Menu.
- 2. Touch **[RECEIVE ORDER]** on the **Instant Menu**. 3. There are two methods to receive an order:
- Select [**USE ORDER#]** and scan the barcode on the invoice, or manually enter the **Instant Shipment Order** number. A shipment confirmation automatically prints. B. Select **[USE GAME/PACK#]** and scan the barcode of one of the packs from the shipment, or manually enter the Game/Pack number.

# **INSTANT REPORTS**

- 1. Touch **[INSTANT REPORT MENU]** on the **Instant Menu**.
	- For reports where date selection is required, select a date from the calendar screen.
- 2. Requested report will display in a preview screen. Touch **[PRINT]** to print the report and screen returns to **Instant Menu**. 3. Touch **[ORDER STATUS]** to view a list of Instant ticket
- orders placed by your store.

# **ACTIVATE AND SETTLE INSTANT TICKETS**

From the **Main Menu**, touch the **[UTILITIES]** button. The **UtilitiesMenu** displays. Select **[STORE MANAGER]** to access the **Manager Utility Menu** upon successful manager sign-in:

## **ACTIVATE INSTANT TICKETS:**

Tickets can only be sold from an activated pack.

- Touch [ACTIVATE] on the Manager Utility Menu. 1. Touch **[ACTIVATE]** on the **Manager Utility Menu**. 2. Scan the pack barcode, or manually enter the game/pack
- number. The pack of tickets is now ready for sale. An activation receipt automatically prints. Confirmation receipt reads **"Activated."**

## **SETTLE INSTANT TICKETS:**

- 1. Touch **[SETTLEMENT]** on the **Manager Utility Menu**. 2. Scan the pack barcode, or manually enter the game/pack
- number.
- 3. Select **[SETTLEMENT]** to settle the pack of tickets. A **Pack Settlement Receipt** prints.